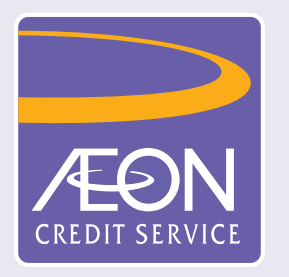

## **How to set or change of Personal Identification Number (PIN) in "AEON HK" Mobile App?**

1. Logon to "AEON HK" Mobile App and

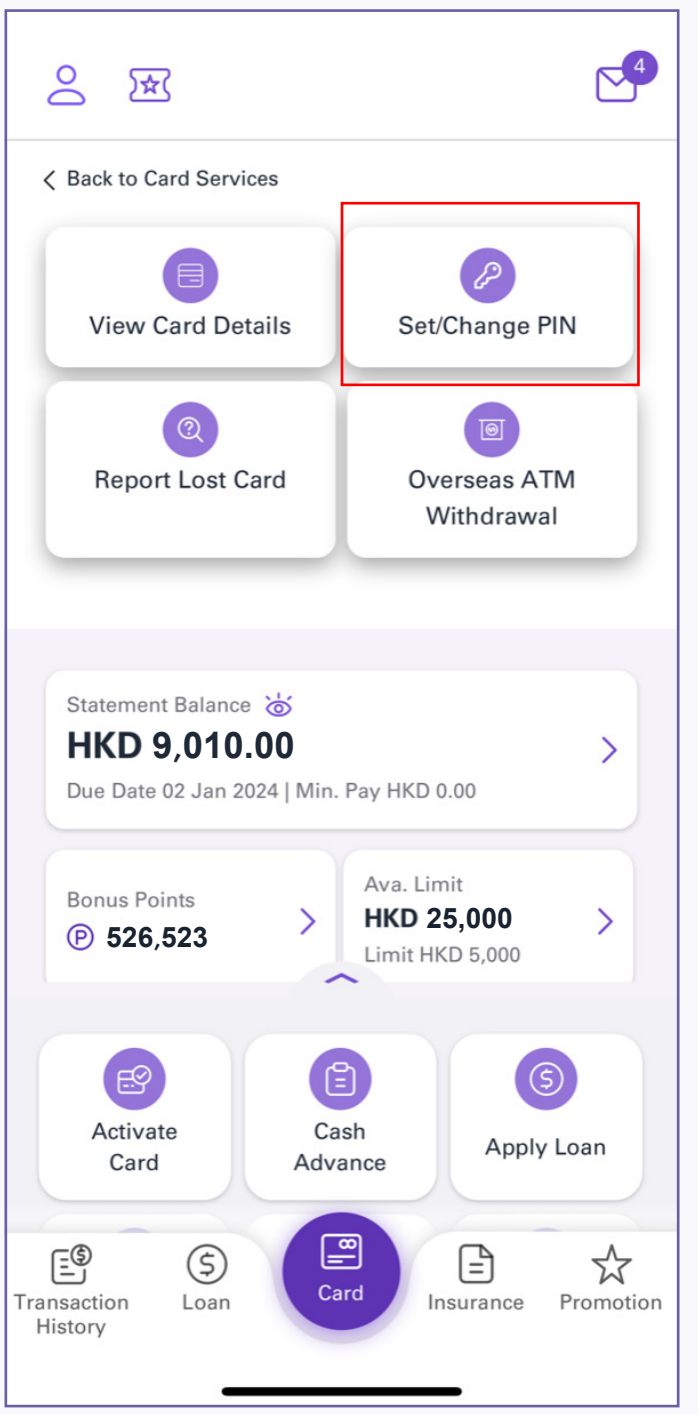

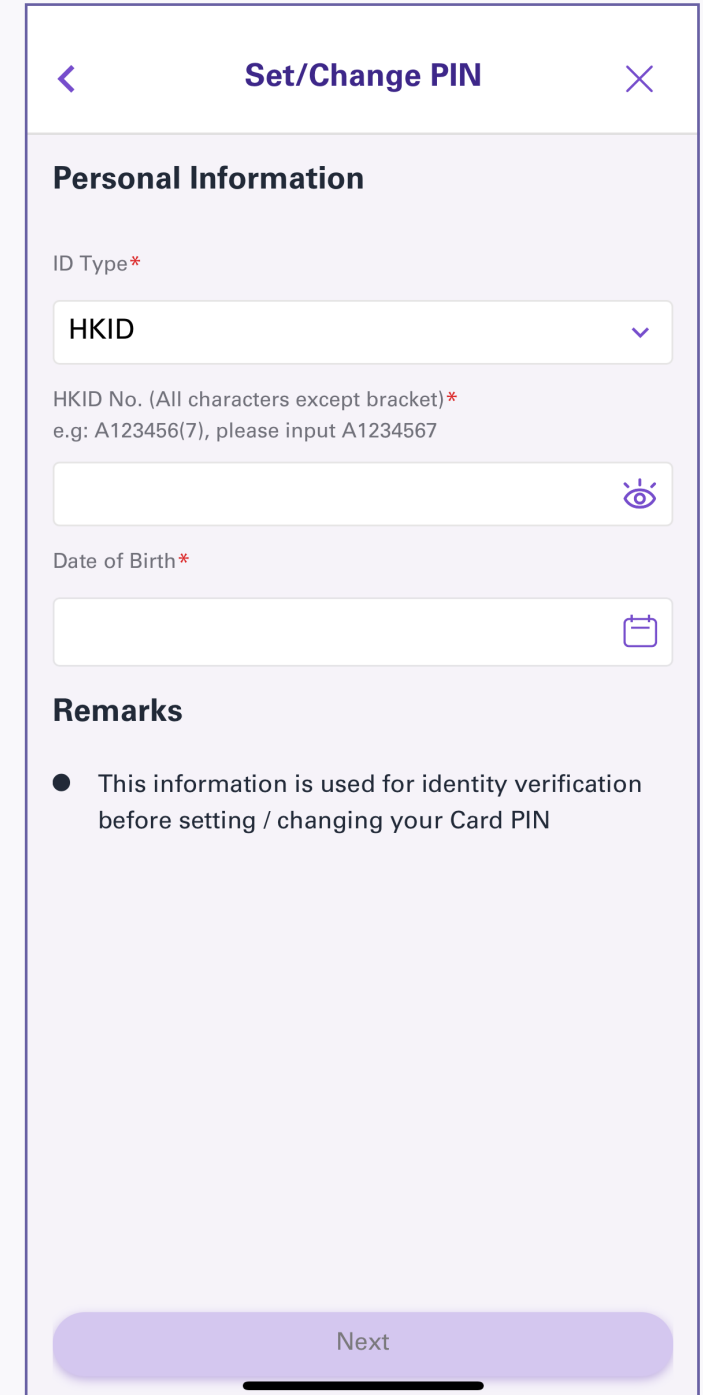

2. Tap 'Set/Change PIN" 3. Select "ID Type", enter the

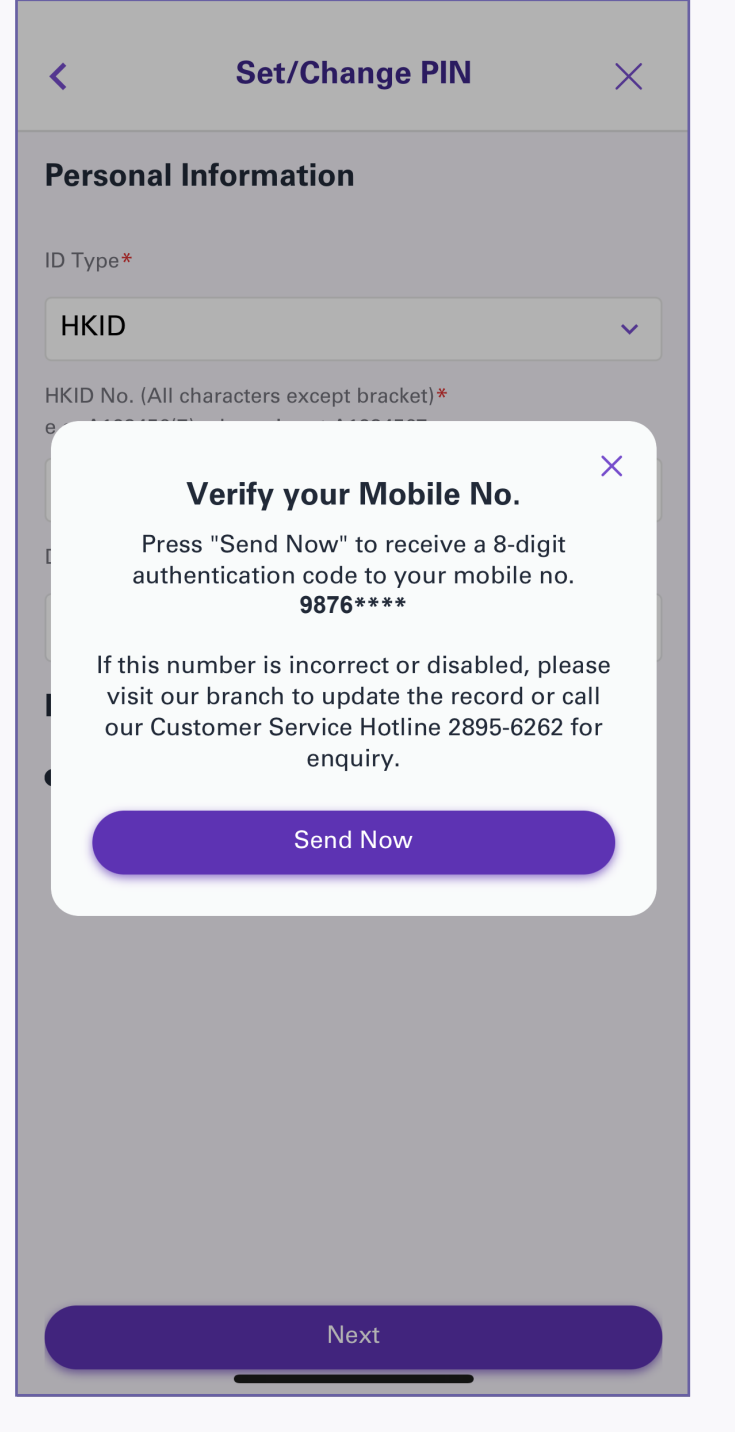

4. Check the mobile phone number and tap "Send Now" to receive the authentication code

5. Input the authentication code that was sent to your mobile number

6. Input your new PIN, then tap "Confirm"

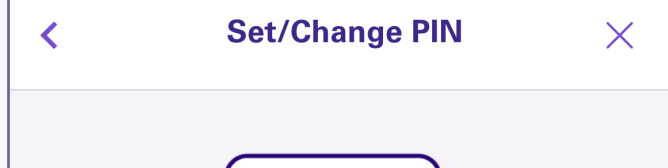

**Set/Change PIN** 

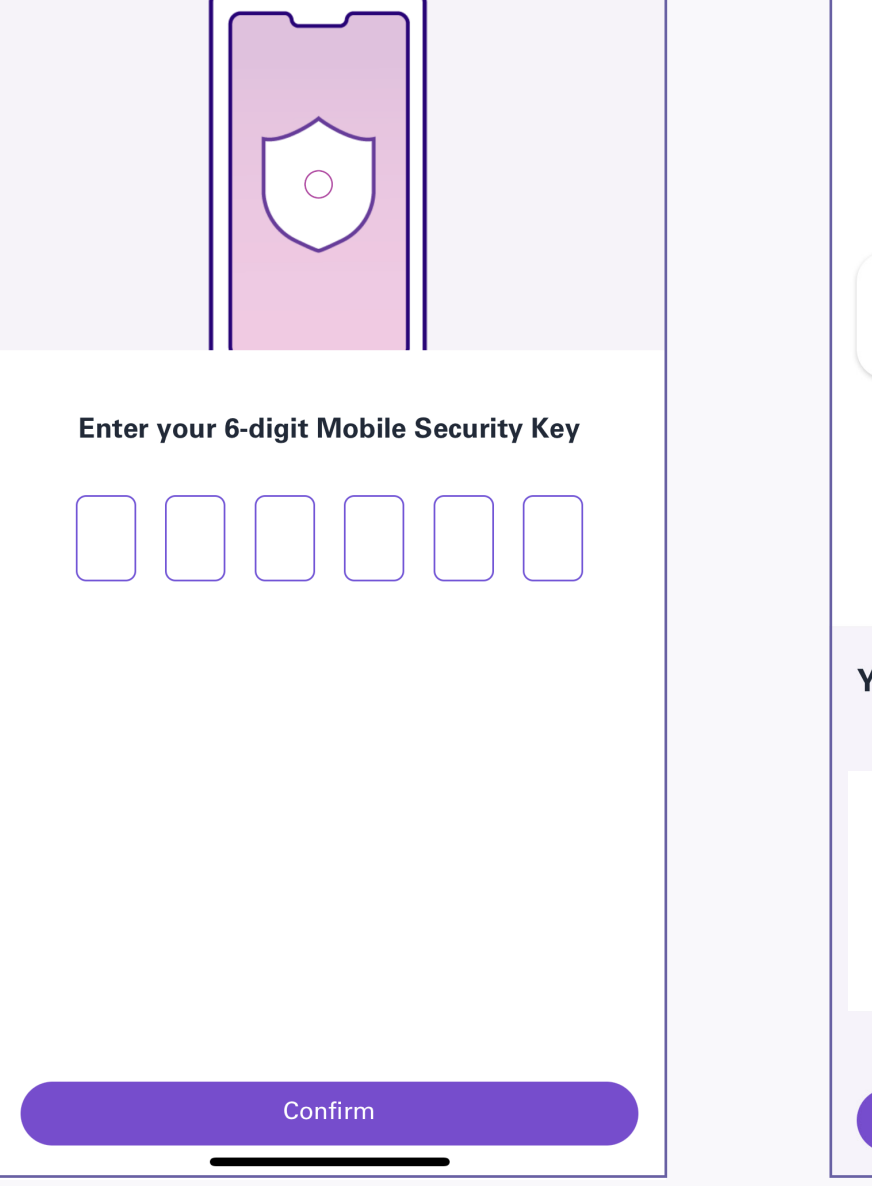

7. Enter your Mobile Security Key then tap "Confirm"

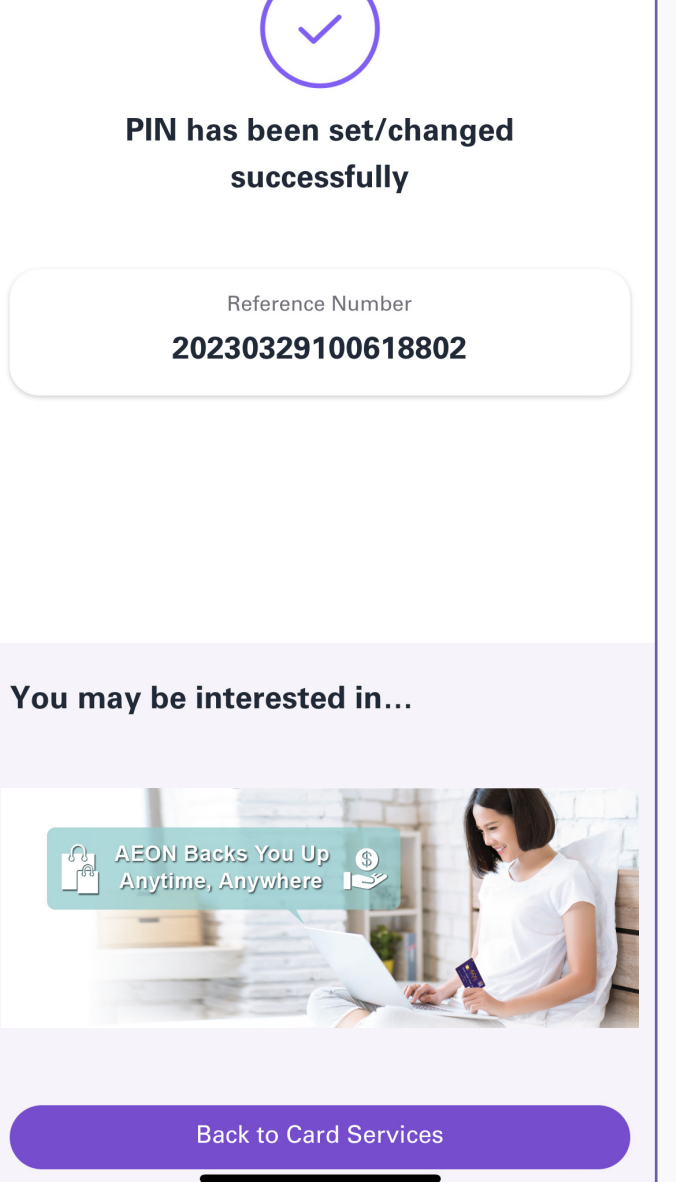

8. Set/changed successfully

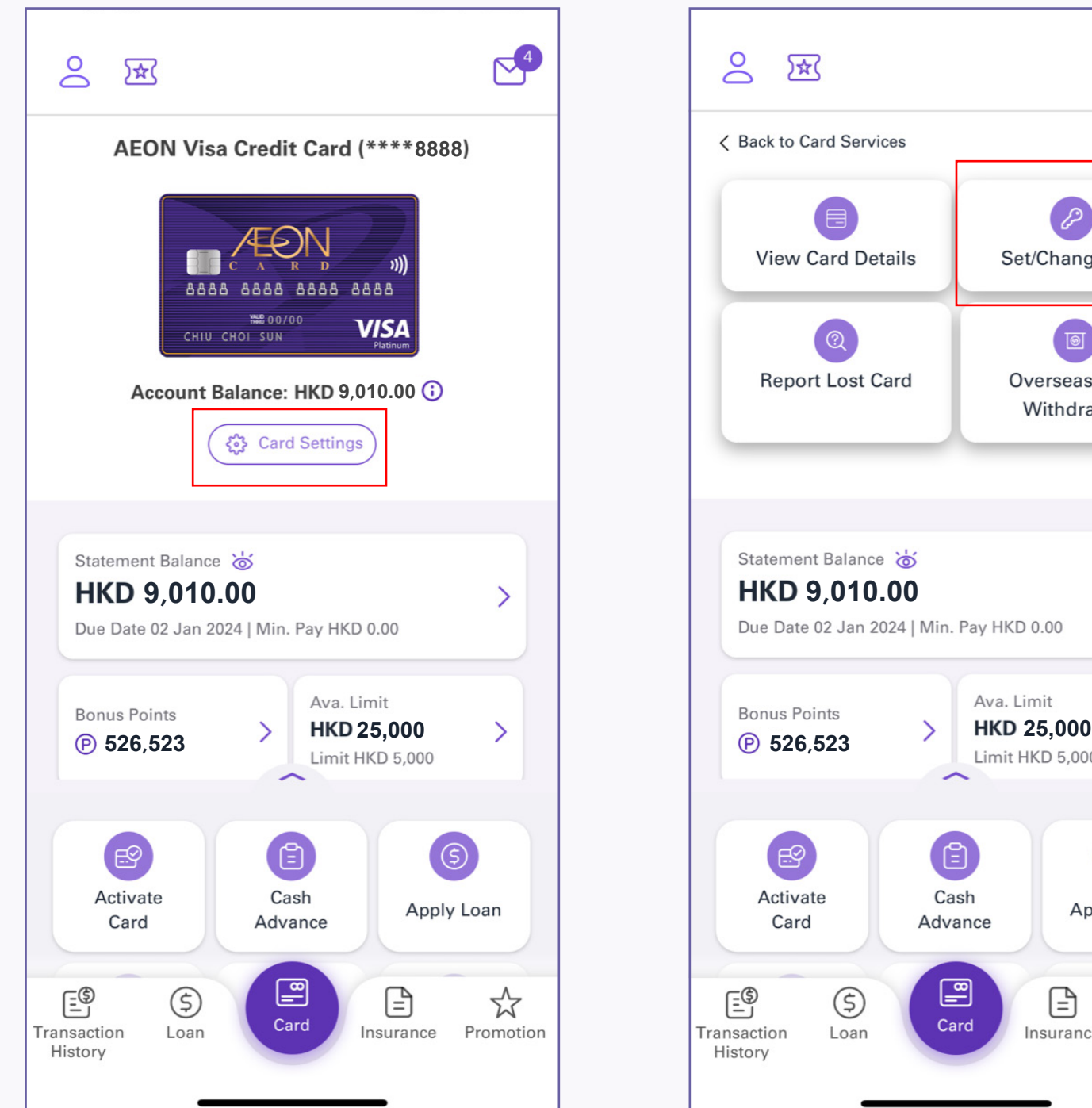

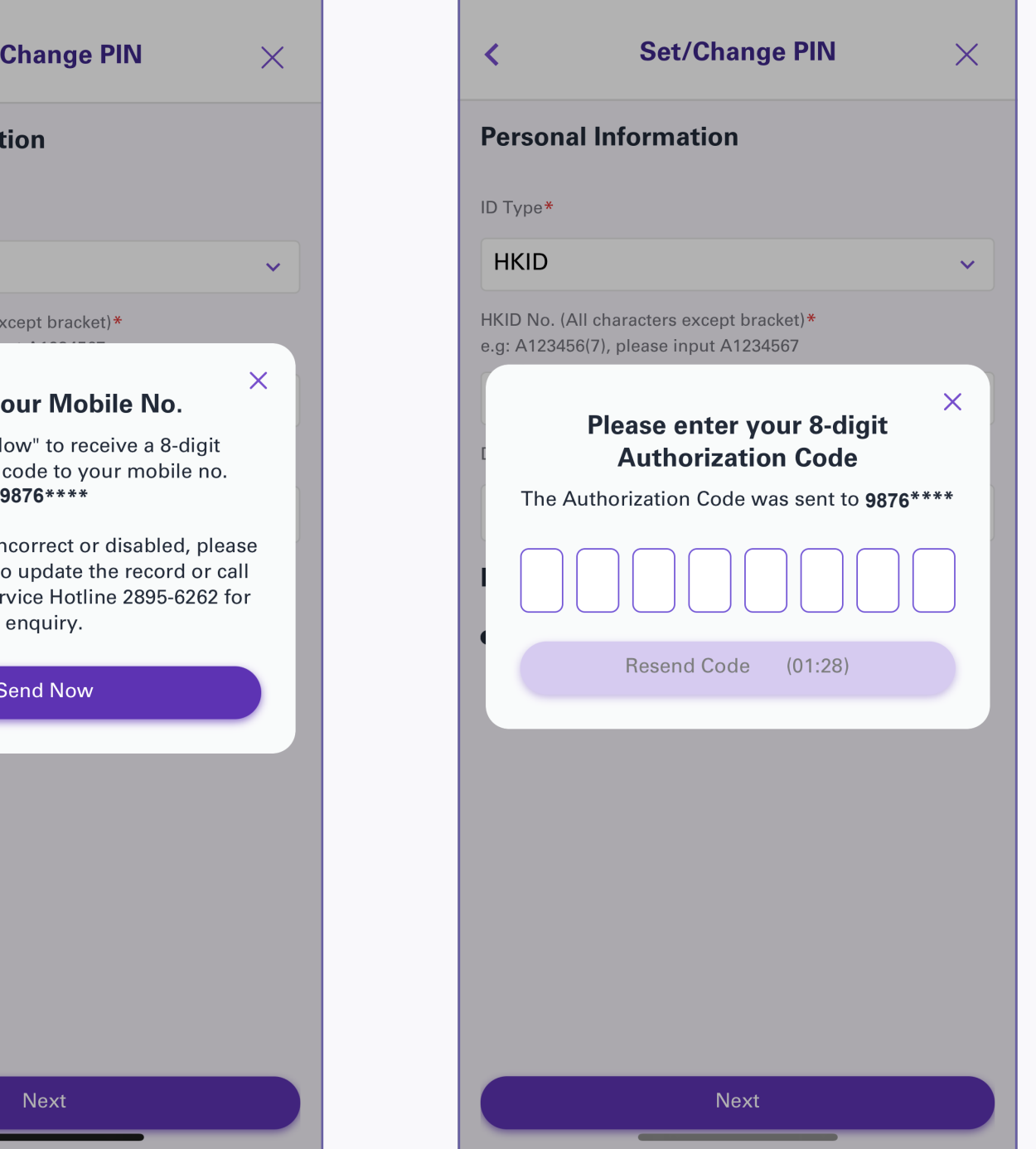

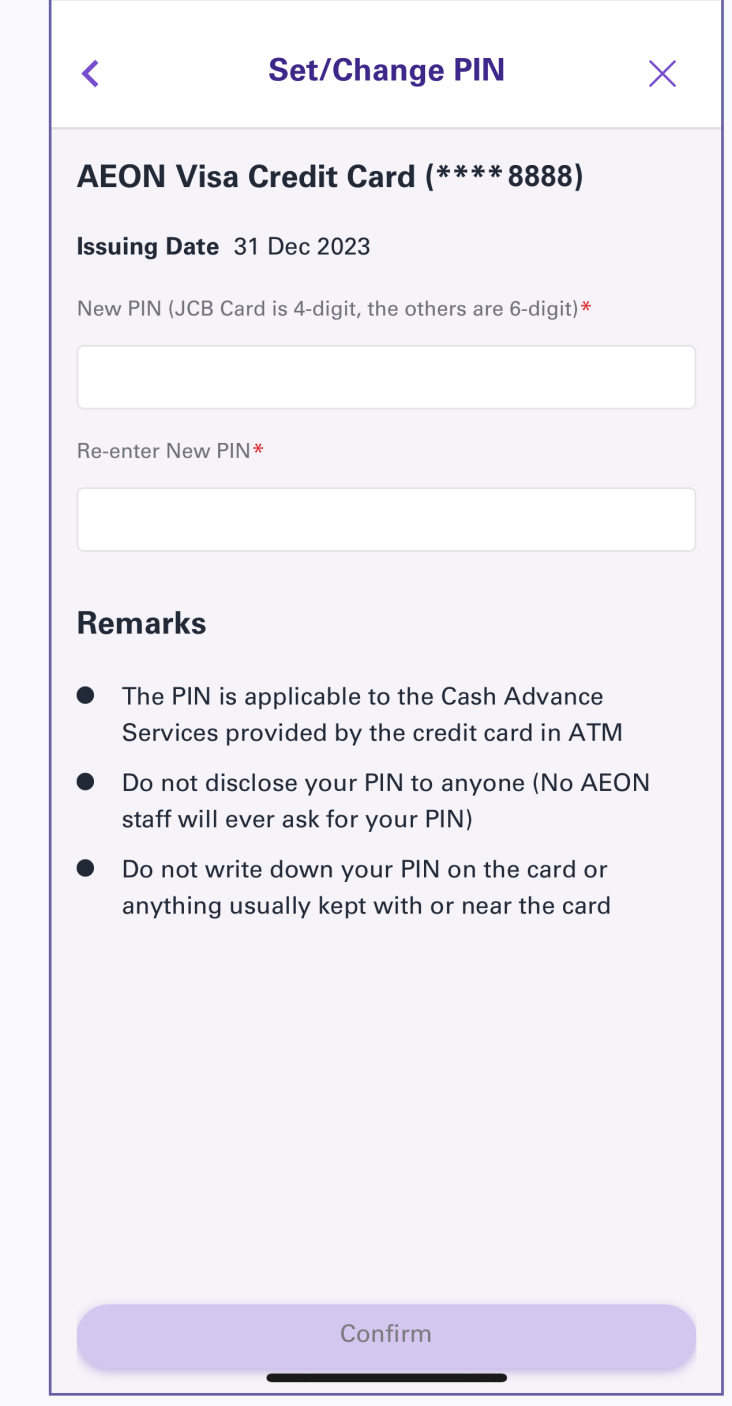